# **از برنامة Panel Input Math براي نوشتن و تصحيح معادلات رياضي بهره بگيريد**

اگر از كامپيوتر براي حل مسائل رياضي يا براي ساخت اسناد يا ارائههايي بهره ميگيريد كه در آنها معادلات و عبارات رياضي تايپ ميكنيد، برنامة Panel Input Math اين عمليات را آسانتر و طبيعيتر مي كند.

#### **چيست؟ Math Input Panel**

Math Input Panel از موتور بازشناسي عبارتهاي رياضي تعبيهشده در **ويندوز7** براي بازشناسي عبارات رياضي دستنويس بهره ميگيرد. هنگامي كه اين برنامه عبارات دستنويس شما را به عبارات تايپي تبديل كرد، آنها را ميتوانيد در يك برنامة واژهپرداز مانند Word يا يك برنامة محاسبات رياضي وارد كنيد.

Panel Input Math طوري طراحي شده است كه از يك **قلم** بر روي **تَبلتپيسي** (PC Tablet (بهره بگيرد. اما آن را **<sup>1</sup>** يك **تَبلت** با استفاده از هر وسيلهٔ واردكنندهٔ دادهها مانند يك صفحهٔ لمسى <sup>۲</sup>، يك ديجيتايزر اكسترنال، يا حتي يك موش نيزميتوانيد به كار بگيريد.

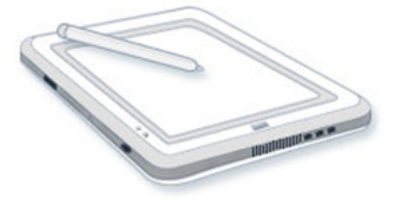

**Tablet PC** 

#### **Math Input Panel از استفاده**

**.1** روي دكمة Start كليك كنيد، پوشة Accessories را باز كنيد، روي Panel Input Math كليك كنيد.

**.2** يك عبارت رياضي خوشخط در **ناحية نوشتن** بنويسيد. عبارت بازشناسيشده در **بخش پيشنمايش** به نمايش در ميآيد.

**.3** اگر لازم باشد بخش بازشناسيشده را تصحيح كنيد. (روش اجراي اين كار را بعداً خواهيم گفت.)

1 tablet pen 2 touchscreen

1

**.4** روي دكمة Insert براي گنجاندن عبارت رياضي بازشناسيشده در برنامة واژهپرداز يا برنامة محاسباتيتان كليك كنيد.

**يادآوري:** *Panel Input Math* عبارات رياضي را فقط به برنامه هاي<sub>بي</sub> مي *تواند ادائه كند كه از MathML تيشتياني مي كنند.* 

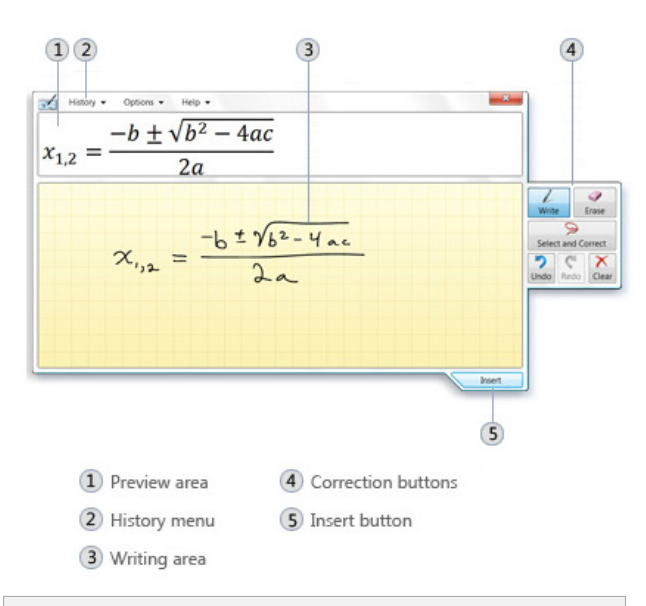

**.**1 **ناحية پيشنمايش .2 منوي History .3 ناحية نوشتن .4 دكمههاي تصحيحكننده 5 . دكمة Insert**

**تصحيح** 

اگر عبارت دستنويس شما به درستي بازشناسي نشود، با انتخاب يك جايگزين يا با بازنويسي بخش مسئلهدار ميتوانيد آن را تصحيح كنيد. در زيرروش تصحيح يك عبارت آمده است.

**.1** دكمة قلم را فشار دهيد (يا يك معادل كليك–راست ديگر را انجام دهيد) و يك دايره دور بخشي كه درست بازشناسي نشده است بكشيد.

**يا** 

دكمة Correct and Select را انتخاب كنيد، يك دايره براي انتخاب بخش بازشناسيشدة نادرست در عبارت بكشيد.

<sup>3</sup>Mathematical Markup Language

 $\overline{a}$ 

**.2** يك جايگزين از فهرستي كه به نمايش در ميآيد انتخاب كنيد.

اگر آن چه نوشتهايد در فهرست جايگزينها نباشد، بازنويسي بخش انتخابي عبارت را امتحان كنيد.

**.3** دكمة Insert را براي گنجاندن عبارت رياضي بازشناسيشده در برنامة فعال انتخاب كنيد، يا به نوشتن در را Select and Correct اگر .دهيد ادامه Math Input Panel انتخاب كرده باشيد، براي ادامة نوشتن در Panel Input Math گزينة Write را انتخاب كنيد.

**نكته:** اگر پيش از آن كه عمليات تصحيح را انجام دهيد، كل عبارت رياضي را بنويسيد، به احتمال زياد عبارت رياضي شما بازشناسي خواهد شد. (هر چه بيشتر عبارت رياضي بنويسيد، احتمال اين كه درست بازشناسي شودبيشتر خواهد شد).

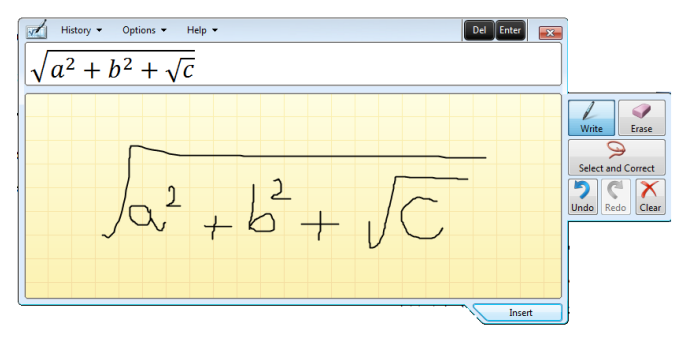

**با موش هم ميتوانيد عبارات رياضي مورد نظرتان را بنويسيد.** 

### **استفاده از منوي History**

با استفاده از منوي History از عبارتهايي ميتوانيد به عنوان بنياد يك عبارت جديد بهره بگيريد كه پيشتر نوشتهايد. به ويژه، به هنگامي سودمند است كه به نوشتن عبارات مشابه در يك رديف نياز داريد. براي اين كار، History را انتخاب كنيد، و سپس عبارتي را كه ميخواهيد استفاده كنيد انتخاب كنيد. عبارت دستنويس شما در **ناحية نوشتن** ظاهر ميشود، كه در آن ميتوانيد تغييرات خود را اعمال كنيد. پس از ايجاد تغييرات، دوباره اين عبارت بازشناسي ميشود، و آن را مي توانيد به يك سند، يك برنامة ارائه، يا يك برنامة محاسباتي منتقل كنيد.

## **تبديل عبارت رياضي دستنويس يادداشتها**

اگر از يك برنامة يادداشتبرداري مانند Journal Windows بر روی يک تَبلِتپيسي بهره ميگيريد، عبارات رياضي واقع در يادداشتهاي خود را طوري ميتوانيد تبديل كنيد كه بتوانيد آنها را در يك برنامة واژهپردازي يا يك برنامة محاسباتي به كار بگيريد.

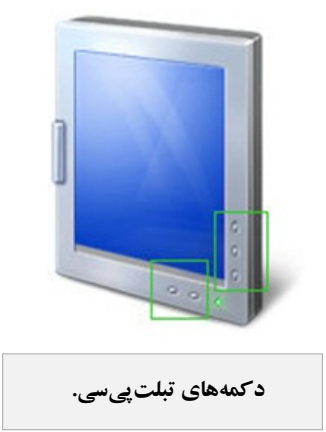

### **براي تبديل يادداشتهاي Journal:**

**.1** Journal Windows را به اجرا در آوريد.

**.2** يادداشت موردنظرتان و برنامهاي را كه ميخواهيد عبارات رياضي را در آن قرار دهيد باز كنيد.

**.3** در Journal، از ابزار انتخاب براي انتخاب عبارتي كه ميخواهيد تبديل كنيد بهره بگيريد.

**.4** برنامة Panel Input Math را به اجرا درآوريد.

**.5** عبارت رياضي انتخابشده را از Journal به Math Input Panel موش كِشي كنيد، و سپس تصحيحات مورد نياز را در آن اعمال كنيد.

**.6** گزينة Insert رادر برنامهاي انتخاب كنيد كه در آن ميخواهيد عبارت رياضي بازشناسيشده را بگنجانيد.

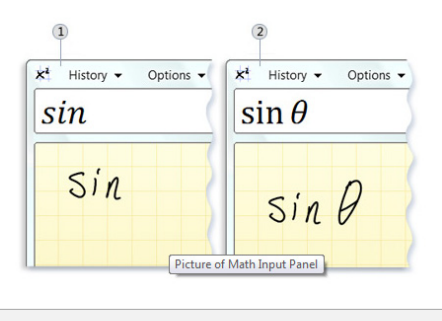

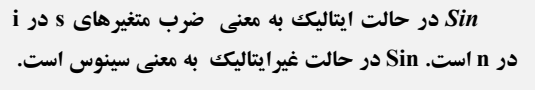